# **TDC331 Manual**

## **1. Get to know your camera**

### **1.1 Features**

 3.1 Mega pixels resolution sensor Video clips Audio record Web camera Built-in Microphone Voice recorder Built-in flash Light TV output with audio 2.0" LTPS real color display Internal 16MB flash memory and SD card support Driver free for Windows 2000/ME/XP and MAC 9.x and X.x Macro mode

#### **1.2 Specifications**

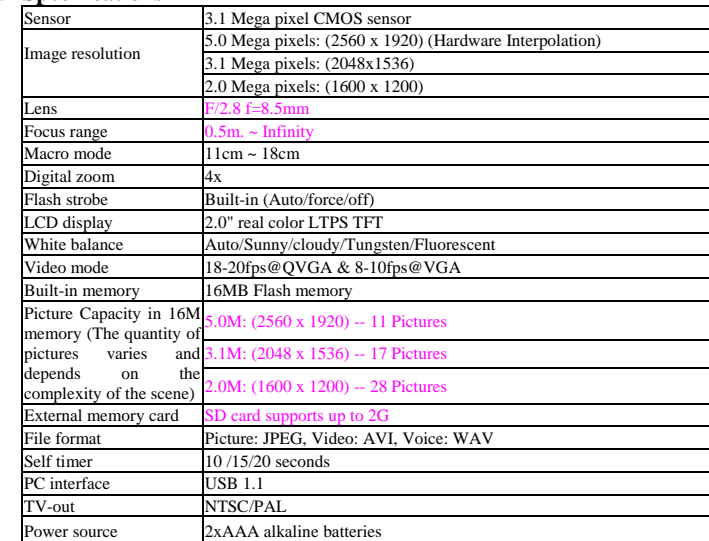

#### **1.3 System requirement**

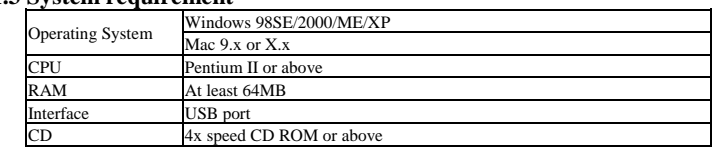

## **2. Functional parts:**

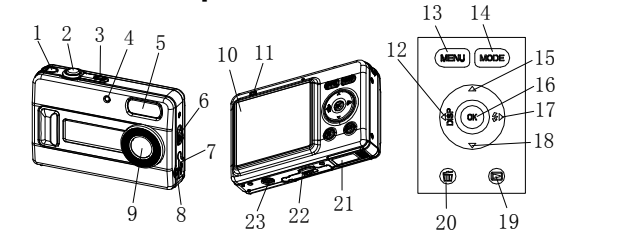

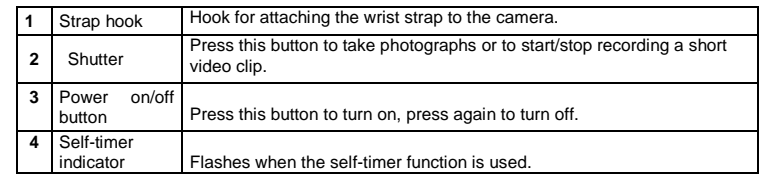

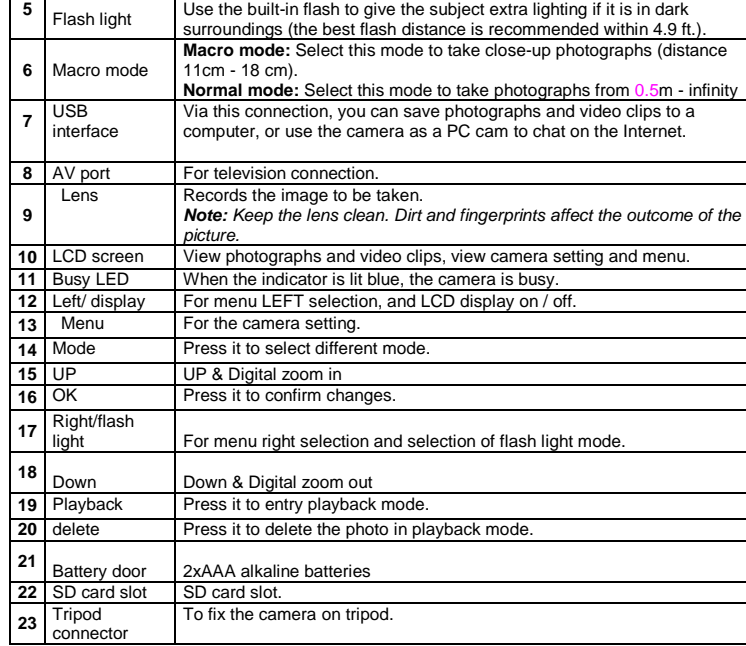

must be used or not. : **No Flash:** the flash is turned off.

into the slot, or it may damage both the camera and the SD memory card. **Note:** The SD memory card must be formatted before taking photographs. See the following sections for more information.

## **3. See following details to setting your digital camera.**

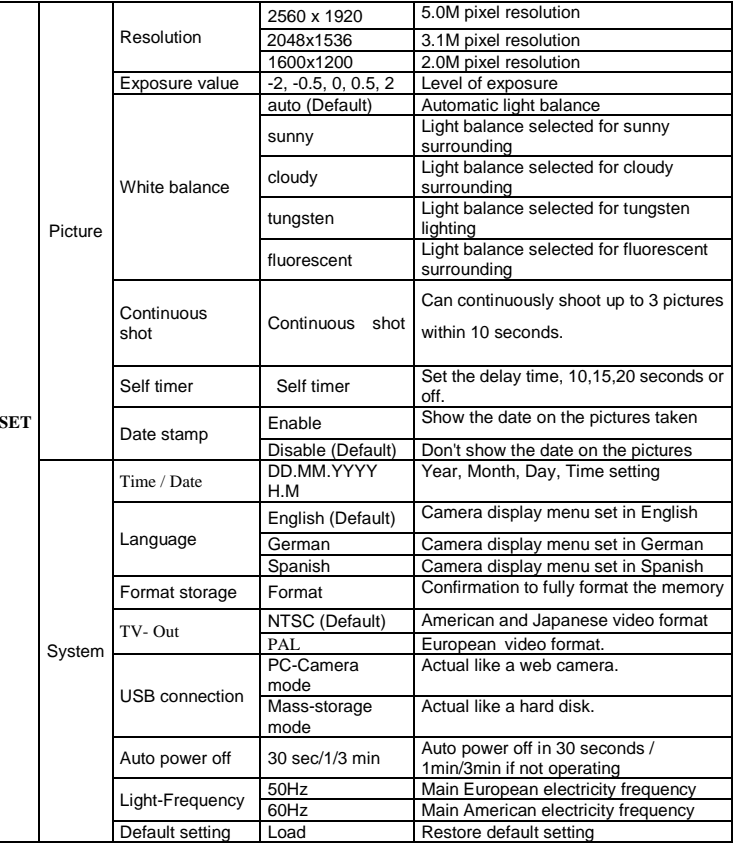

**Note:** The camera will remain the last setting when it is turned off.

**Note:** The default setting is 'No Flash'.

## **5. Using the camera**

## **4. Explanation of the status icons on the LCD screen** Take video

## **5.1 Installing the batteries**

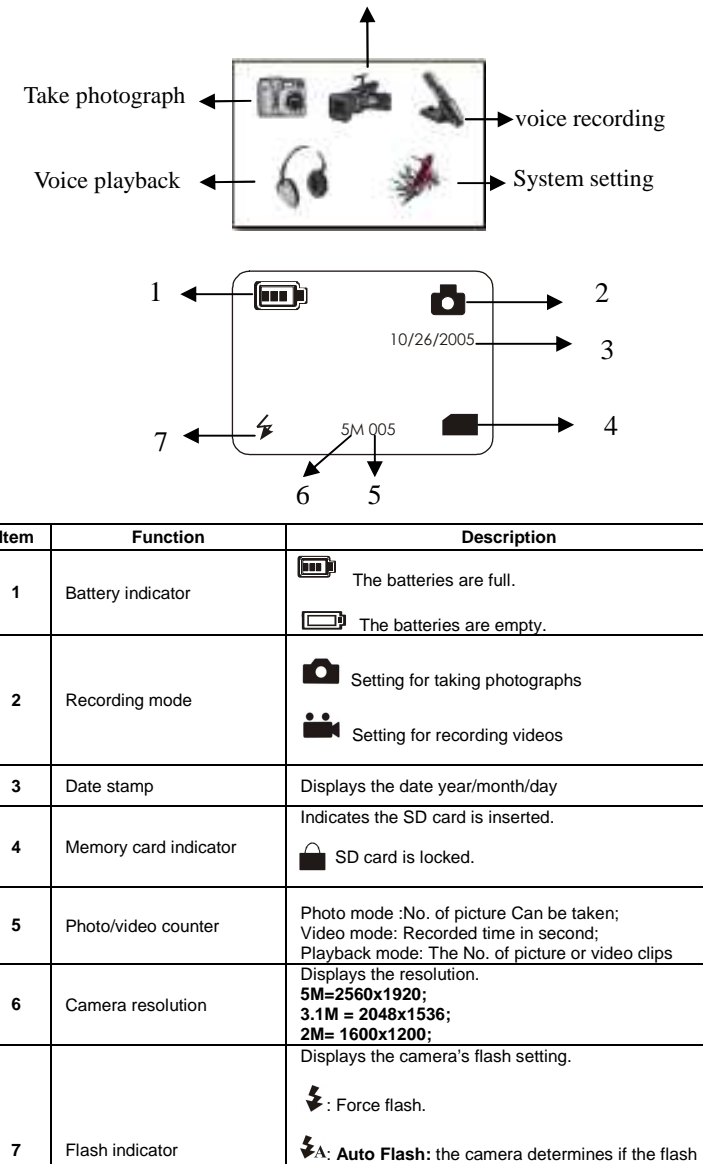

1. Open the battery door. 2. Insert 2 AAA alkaline batteries into the camera.

3. Turn on the camera. Press the POWER button to turn it on (press it again to turn off).

**5.2 Inserting a memory card (not included)**<br>This camera has built-in internal memory. This memory can be extended with a SD memory card (not included).

Follow the instructions given below to insert the optional SD memory card into the camera. 1. Turn off the camera first.

2. Insert the SD card into the camera.

**Note:** There is only one way to insert the SD memory card into the slot. Do not force the card

#### **5.3 Formatting the memory card**

- Press MODE button
- 2. Select system setting by 4 way keys Press OK to confirm.
- 
- 4. Select format storage press OK to confirm. 5. Press OK to format the card.

- The camera can be set to three different resolutions.
- 1. Press MENU to set proper resolution.
- Resolution: 2M (1600 x 1200), 3.1M (2048X1536), 5M (2560 x 1920) 2. Three different resolutions will be displayed. Select the desired resolution by using the  $\blacktriangleleft$  or  $\blacktriangleright$  buttons and then press the MENU button to confirm the selection.

#### **5.4 Setting the resolution**

#### **5.5 Taking photographs**

- 1. Zoom in by pressing the  $\triangle$  button, a bar will appear on the left -hand side of the display. 4.0 is maximum zoom.
- 2. You can zoom out by pressing the down arrow button.
- 3. Press the shutter button once you have found the desired setting.
- 1. Turn the camera on by pressing the ON/OFF button.
- Set the camera to photo mode  $(\Box)$
- 2. Set the camera to photo mode (
<br>3. Depending on the distance to the object being photographed, use Macro switch to<br>adjust the distance. Select the flower symbol (
September of the take a close-up photograph (11cm – 18cm.).
	- If you wish to take photograph of surroundings or people (0.5m infinity), set the macro switch to normal mode  $($ **A** $)$ .
- 4. If you are not sure if there is enough lighting, turn the automatic flash  $(\blacktriangleright A)$  on by pressing the flash button. (If the battery power is low, the flash won't be activated). 5. Use the LCD screen to aim the object you wish to photograph.
- 
- 6. Press Shutter button and hold the camera steadily for 2 to 3 sec, until the LCD display turn on again
- **Note:** If you take photographs with the default camera settings, it is possible that the quality of the photographs will not always be optimal. Different surroundings produce different results. Adjust the camera settings as required.

- 1. Set the camera to photo mode( $\bullet$ ).
- 
- 2. Press the MENU button. The quick menu will appear.<br>3. Press ▼ to self-timer mode, press ◀or ▶ to set the delay time: 10/15/20 seconds or  $\sim$ ff
- 4. Press the MENU button to confirm. The self-timer function is now ready for use.
- 5. Aim the object you wish to photograph.
- 6. Press the SHUTTER button to take a photograph.
- The self-timer indicator LED in the front will blink.
- 8. The photograph will be taken after the time delay you set, and the camera will beep once.

#### **5.6 Zoom in and out**

#### **5.6.1 The camera can zoom in up to 4 times in preview mode.**

- 1. Press the MODE button and press < or ▶to select video mode (
■■), Press OK to confirm.
- 2. Press the SHUTTER button to start recording video, press the SHUTTER button again to
- stop recording. The video clip will now be saved as an AVI file in the camera memory. 3. Press MENU to set proper resolution, EV and WB, and press MENU again to confirm.

- Press PLAYBACK button, press  $\blacktriangleleft$  or  $\blacktriangleright$  to select the video clip or photo.
- 
- 2. Press OK, it will show video clips and photos thumbnails on the LCD.<br>3. Press ▲,▼,◀or ▶ to navigate, then press OK, the selected photo will be shown on the **LCD**
- 4. Press MENU to select SLIDE SHOW, and then press OK to confirm. The pictures saved in your camera or your SD card will show automatically.

#### **5.6.2 The picture can zoom in and move in playback mode**

- 1. Zoom in by pressing the  $\triangle$  button.
- 2. Press OK button, the picture can be moved 4 ways by pressing the 4way buttons.
- **SECUTE 2. Press OK button to return to zoom in mode.**
- Press MODE button,
- 2. Press  $\blacktriangleleft$  or  $\blacktriangleright$  to select the voice recording mode, then press OK to confirm.
- 2. Press SHUTTER to start voice recording and press again to stop.

#### **5.7 Taking photographs using self-timer function**

- 1. Press MODE button, and press  $\blacktriangleleft$  or  $\blacktriangleright$  to select the Voice Playback mode,
- Press OK to confirm.
- 3. Press OK to playback the selected voice file. 4. Press  $\blacktriangleleft$  or  $\blacktriangleright$  to adjust the volume.
- Caution: This camera has no built-in speaker, you can playback the voice Via TV.

 You can use the self-timer function when you wish to take a photograph of yourself or when you wish to photograph an object where the camera must be as still as possible, for example on the stand.

- Follow the instructions given below to delete photograph.
- Press PLAYBACK to entry playback mode.
- 2. Press the MENU button and select delete one/Delete all, press OK to confirm.
- 2. If you select Protect picture, your current file or images can not be deleted.<br>4. Press MODE to exit
- Press MODE to exit

#### **5.8 Recording video clips**

#### **5.9 Viewing photographs**

 Once you have taken some photographs or recorded video clips, you can view them on the LCD screen. Follow the instructions given below to do this.

**Note:** Make sure all other programs are closed during the installation process.<br>**Note:** During installation for Windows XP, you may receive a message saying that the driver<br>has not been signed. This does not cause a probl Please click "Yes" to continue.

#### **5.10 Playback video clips**

- When video clips are played, press  $\triangle$  to play,  $\nabla$  again to fast forward, and press  $\nabla$  to rewind. 1.rewind.
- Press  $\blacktriangle$  or  $\blacktriangleright$  to adjust the volume 2.
- 3.Select icon  $\prod$  to pause the playback 4.Press PLAYBACK key to exit.
- 

#### **5.11 Recording voice**

#### **5.12 Playback voice files**

## missing when taking pict Can

# The

#### **5.13 Delete photographs and video clips**

 You can choose to delete a single photograph / video clip, or delete all the photographs / video clips from the memory.

#### **5.13.1 Delete photograph**

NOTE: Select 'Deleting All' Press OK to confirm all the files will be deleted.

#### **5.13.2 Shortcut to delete one picture**

- Press PLAYBACK to entry playback mode.
- 2. Select the photo (video) you want to delete, press DELETE  $\overline{w}$  button. Press OK to confirm or Menu to exit.

#### **6. Installing the camera driver**

- The driver in the CD has to be installed:
- 1. For windows 98 SE: Download picture /video, and as a PC cam.
- 2. For windows ME, Windows 2000 and Windows XP: For using as a PC cam only. (Download picture /video is driver free)

#### **6.1 Uninstalling old drivers and devices**

 The most common problem occurring during installation is the presence of a driver for a similar, old device. The best solution is remove all the drivers related to the old devices before installing the new driver. Make sure you only delete programs for old, unused (similar) devices.

- 1. Enter Windows 'Safe Mode' (press F8 when starting Windows and then select 'Safe Mode' from the menu which will be displayed).
- 2. Click on 'Start Settings Control Panel' and double-click on 'Add/Remove Programs' icon.
- 3. Find all the programs for similar, old devices and remove these by clicking on the 'Add/Remove' button. When in 'Safe Mode', it is possible for some programs to appear twice. In that case, remove all the programs which appear twice.
- 4. Restart the computer.

#### **6.2 Installing the driver for Windows 98 / Windows ME / Windows 2000 / Windows XP**

**Note:** For example, 'D:\' is used to indicate the CD-ROM drive. This may be different for your computer.

- 1. Insert the CD-ROM into your computer's CD-ROM drive. The installation program will start automatically. If it does not start automatically, please do the following: a) Select 'Run' from Windows Start menu.
- b) Type [D:\SETUP.EXE] and click on 'OK' to start the Software Installer. The Software Installer will appear.
- 3. Select the language you wish to use for the installation.
- 4. Click on 'Install driver' to start the installation of the camera driver.
- 5. Follow the on-screen instructions.

Can

#### **6.3 Connecting the camera**

 The camera can be connected to the computer in two different modes: mass storage device and as a PC camera for video conferencing on the Internet.

#### **6.3.1 Connecting as a mass storage device**

This option makes it possible to download photographs and video clips onto your computer. 1. Turn the camera on by pressing the ON/OFF button.

- 2. Press MODE button and select the system setting.
- 3. Press ▼button to set USB connection.
- 4. Press  $\blacktriangleleft$  or  $\blacktriangleright$  button to choose the mass storage mode.
- 5. Connect the camera to the computer.

 6. Windows will automatically detect the camera. You can use this camera as a removable disk.

#### **6.3.2 Connecting as a PC camera**

 When you connect the camera as a PC camera, you can use the camera as a web cam for video conferencing on the Internet by using Windows NetMeeting or Windows Messenger. (You must install the driver before connecting the Digital Camera to your computer. )

- 
- 1. Turn the camera on by pressing the ON/OFF button. 2. Press MODE button and select the system setting.
- 3. Press▼ button to chook USB connection.

4. Press  $\blacktriangleleft$  or  $\blacktriangleright$  button to choose the PC camera mode.

5. Connect the camera to the computer.<br>6. Windows will automatically datect the

 6. Windows will automatically detect the camera. You can use this camera as a web camera.

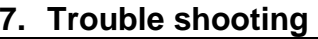

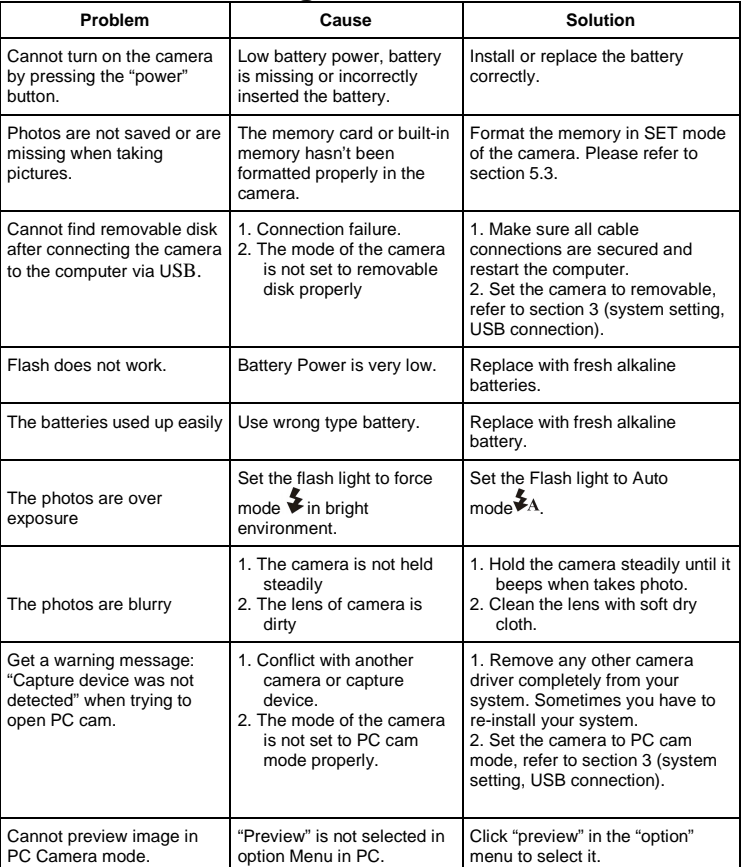

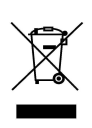

For EU only

AM-D331T-UGB-STD-R